## **Georgia Department of Family and Children Services**

## **Online Knowledge Assessment Test Summer 2006**

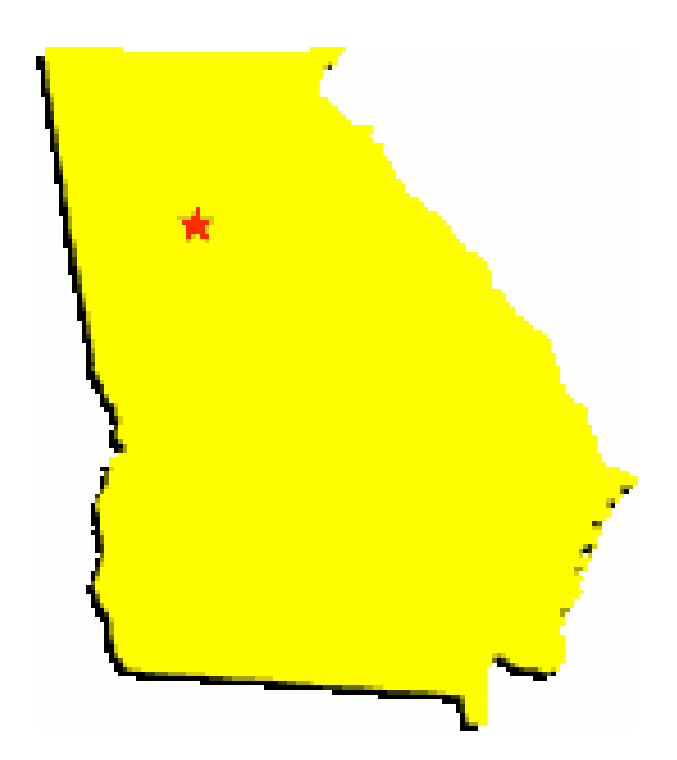

# **ONLINE INSTRUCTION GUIDE**

**Please read all instructions before completing the online assessment tools.**

### **To access the Online Knowledge Assessment Test, go to the following website:** http://cwte.louisville.edu/GAonline/GA2/index.htm

#### **REMEMBER YOU MUST COMPLETE THE FOUNDATION TEST AND THE PROGRAM AREA TEST(S) CORRESPONDING TO THE PROGRAM AREA(S) IN WHICH YOU CURRENTLY WORK.**

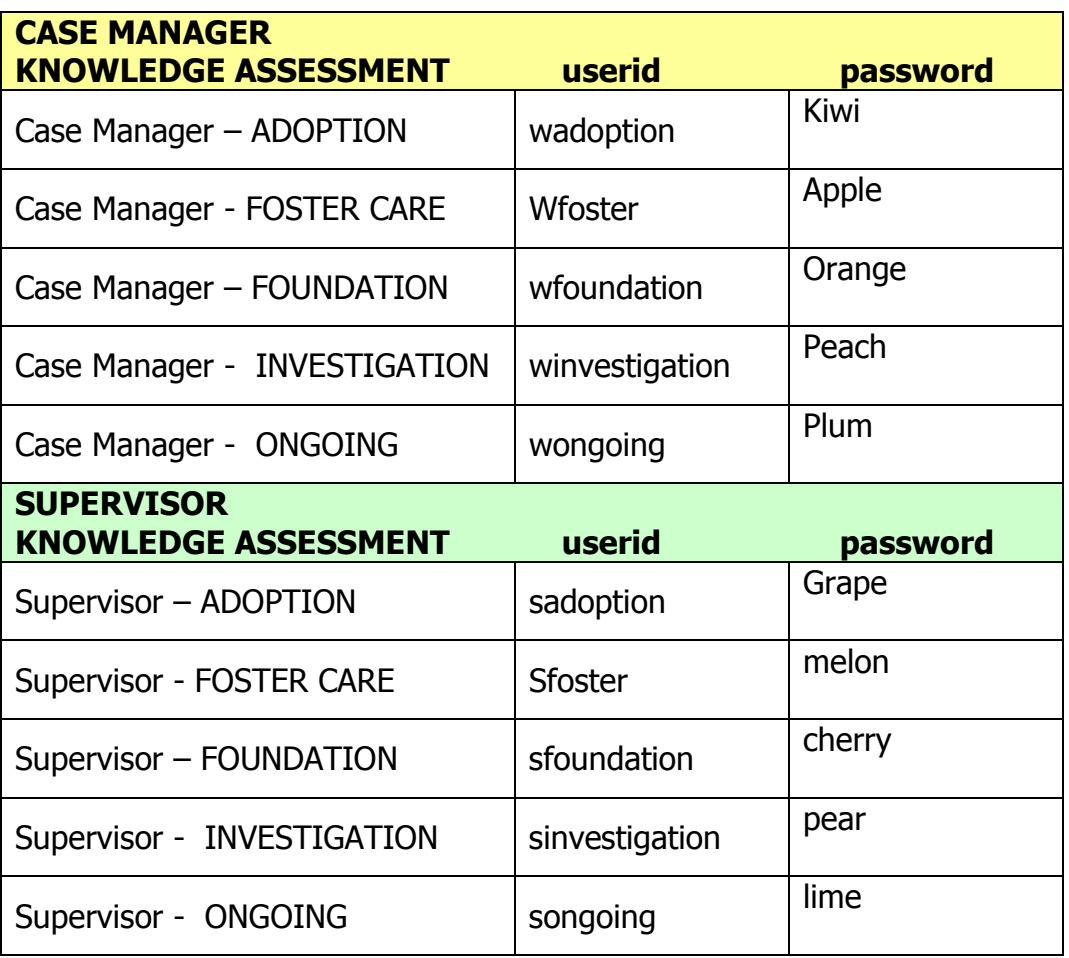

At the end of each assessment you will have the option of printing a CONFIRMATION PAGE. The CONFIRMATION PAGE is for your records only and does not indicate that you have passed the online assessment. The CONFIRMATION PAGE **only** indicates you have submitted your data for scoring.

To obtain the CONFIRMATION PAGE do the following:

• Complete the appropriate assessment(s)

 At the end of the assessment you will need to click the button that reads "Submit Completed Form"

 You will then see a screen that reads "You have successfully completed the (name of test). Thank you for your participation."

• You will also see "Click here to continue". You must click this link in order to get a printable CONFIRMATION PAGE.

• You will then be directed to the CONFIRMATION PAGE. You have the option of typing in your name and the date of completion. There is a button that reads PRINT in the upper right hand corner.

• Please fax a copy of the CONFIRMATION PAGE to Julie York, Education and Training Services Section, at (404) 657-4058.